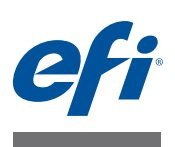

# **Introducing Fiery proServer for the EFI inkjet printer**

Welcome to the EFI<sup>™</sup> Fiery® proServer, a powerful production solution for the EFI inkjet printer. The Fiery proServer increases your EFI inkjet printer's productivity, performance and efficiency on every job, while producing consistent and accurate color on all your output.

This document covers the following topics:

- Connecting and starting the Fiery proServer (see [page 1\)](#page-0-0)
- Changing the language of the Fiery proServer (see [page 3](#page-2-0))
- Downloading the latest Fiery proServer documentation (see [page 4\)](#page-3-0)
- Troubleshooting problems (see [page 5\)](#page-4-0)

### <span id="page-0-0"></span>**Connecting and starting the Fiery proServer**

All required cables and components are provided in the Fiery proServer shipping box.

Keep the following guidelines in mind when making connections:

- Be sure to use the appropriate power cable for your regional outlet type.
- The dongle is required to use Fiery XF server software. If the dongle is not installed or is removed during a work session, Fiery XF server software will be unavailable.
- By factory default, the upper Ethernet port is configured for DHCP, which means that it can dynamically request IP addresses. Use the upper Ethernet port to connect the Fiery proServer to your company network.
- The lower Ethernet port provides an optional isolated network segment for the inkjet printer. If the Fiery proServer and inkjet printer are both on the company network, you do not need to use this port. However, if you wish to establish an isolated network connection between the Fiery proServer and inkjet printer, connect a cable from the lower Ethernet port to the inkjet printer.

**IMPORTANT** 

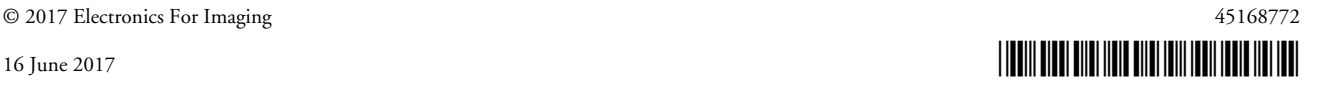

#### **TO CONNECT CABLES AND COMPONENTS AND START THE FIERY PROSERVER**

**1 Connect the following cables and components to the Fiery proServer:**

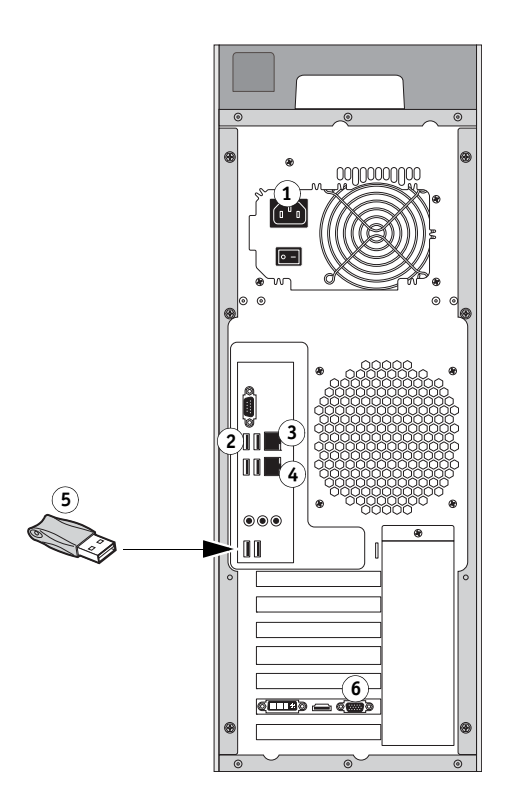

- **Key: 1 Power cable 2 Keyboard and mouse 3 Network cable (straight-through Ethernet cable) 4 Inkjet printer cable (optional) 5 Fiery XF dongle**
- **6 Monitor**

**2 Move the power switch to the ON ( | ) position.**

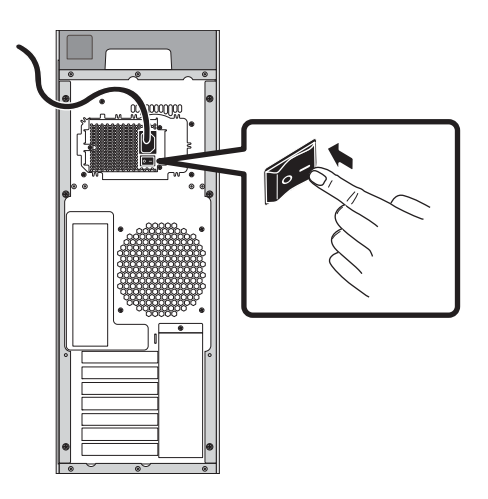

**3 Press the power button on the front panel.**

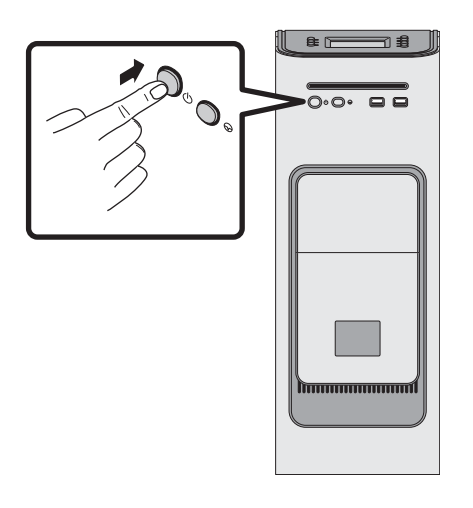

**4 At the Admin login on the monitor, enter Fiery.1 in the password field, and then press Enter.**

Type Fiery.1 exactly. The password is case-sensitive; for example, fiery.1 will not work.

**5 Allow startup to proceed until the Fiery proServer desktop appears on the monitor, and the Fiery XF commands appear on the control panel located on the top front of the Fiery proServer.**

The Fiery proServer takes approximately two minutes to start up. Follow the on-screen instructions to complete initialization of the Fiery proServer.

- **6 Do one of the following:**
	- If you need to change the language of the Fiery proServer from English, proceed to ["Changing the language of the Fiery proServer" on page 3.](#page-2-0)
	- Otherwise, proceed to ["Downloading the Fiery proServer documentation" on page 4](#page-3-0).

### <span id="page-2-0"></span>**Changing the language of the Fiery proServer**

By factory default, the Fiery proServer ships with the system language set to English. If needed, you can change the system language from English.

**NOTE:** The system language change takes approximately 15 minutes to complete. When the language change is in progress, it cannot be aborted.

The language change is applied to the operating system, Fiery XF Control and Fiery XF.

**TO CHANGE THE LANGUAGE OF THE FIERY PROSERVER:**

- **1 Move the pointer to the bottom of the screen to display the Windows taskbar, and click the**  globe icon **GA** for the Language Switcher tool.
- **2 When asked if you want to allow the following program to make changes to this computer, click Yes.**
- **3 Follow the on-screen instructions to select a new language.**
- **4** At the end of the language change, Windows restarts automatically. All programs are closed without saving.

#### <span id="page-3-0"></span>**Downloading the Fiery proServer documentation**

The Fiery proServer documentation set consists of the following:

- **Installation Guide** describes how to install the Fiery proServer and activate the Fiery XF license.
- **Quick Start Guide** is a step-by-step guide on how to set up and use the Fiery proServer with your EFI inkjet printer.
- **User Guide** describes how to keep the Fiery proServer in good working condition after initial installation and setup.

#### **TO DOWNLOAD DOCUMENTATION FOR THE FIERY PROSERVER**

**1 Double-click the Adobe icon on the Fiery proServer desktop to open the Adobe website and download Adobe Reader.**

You need Adobe Reader in order to access the Fiery proServer documentation, which is provided in PDF format.

- **2 If needed, click Start > All Programs > Internet Explorer to open a browser window.**
- **3 To download the Fiery proServer** *Installation Guide***,** *Quick Start Guide***, or** *User Guide***, go to http://help.efi.com/fieryproserver-se-premium-embedded.**
- **4 If needed, click the links for your product version and language, and download the latest documentation.**

### <span id="page-4-0"></span>**Troubleshooting problems**

This section describes how to return the Fiery proServer system to an earlier state if the system becomes unresponsive and other troubleshooting remedies do not solve the problem. You can:

- Return the Fiery proServer system to its factory state
- Restore a previously created backup. For more information on how to create a backup, see the *Fiery proServer User Guide*.

This process can take up to one hour, depending on the backup medium used and the volume of job data being restored.

The steps described below require you to insert System Software 1 DVD. All Fiery proServers, including the embedded Fiery proServer, are now shipped with a Fiery System Tools icon preinstalled on the taskbar. This tool provides an alternative method to back up and restore system settings, or to return your system to its factory state.

If you have an embedded Fiery proServer, you must use Fiery System Tools, as the hardware does not come with a DVD drive and installation DVDs. To start Fiery System Tools, doubleclick the icon on the taskbar, and follow the on-screen instructions. For more information, see the *User Guide*.

#### **TO RETURN THE FIERY PROSERVER TO AN EARLIER STATE**

**1 Exit Fiery XF.**

On the File menu, click Exit to close the Fiery XF client. Then, right-click Fiery XF Control and click Fiery XF Server Stop to stop the Fiery XF server.

**2 In the Windows taskbar, right-click the Windows icon, point to Shut down or sign out, and then click Shut down.**

Allow the system to shut down completely.

**3 Insert System Software 1 DVD. Then power on the Fiery proServer using the power button on the front panel.**

Windows loads the installation files. This takes a few minutes.

- **4 If you are restoring the Fiery proServer system from a backup, insert the backup medium.**
- **5 Continue with the on-screen instructions until you are requested to select a language from the drop-down list box.**

This is the language used to lead you through the restore procedure.

- **6 When asked what you want to do, click "Restore from backup or recovery partition".**
- **7 When asked to select a backup source, choose one of the following:**
	- Click "Restore from recovery partition" to return the Fiery proServer system to its factory state.
	- Click "Search for backups from this system" to restore a previously created backup.
- **8 Click Continue to confirm that you want to erase all the data on the hard disk drive.**

#### **IMPORTANT**

### **9 Continue to follow the on-screen instructions.**

At the end of the procedure, Windows starts automatically.

If you returned Fiery proServer to its factory state, you must now reinstall the Fiery XF license, as described in the *User Guide*. If you restored Fiery proServer from a backup, the license is already installed.

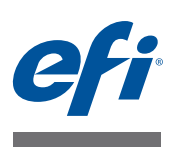

# **Présentation du Fiery proServer pour l'EFI inkjet printer**

Bienvenue dans le EFI<sup>™</sup> Fiery® proServer, solution de production performante pour l'EFI inkjet printer. Le Fiery proServer augmente la productivité, les performances et l'efficacité de votre EFI inkjet printer à chaque travail et vous permet d'obtenir des couleurs précises et régulières sur toutes vos impressions.

Ce document aborde les sujets suivants :

- Connexion et démarrage du Fiery proServer (cf. [page 7](#page-6-0))
- Changement de la langue du Fiery proServer (cf. [page 9](#page-8-0))
- Téléchargement de la documentation Fiery proServer la plus récente (cf. [page 10\)](#page-9-0)
- Dépannage (cf. [page 11\)](#page-10-0)

### <span id="page-6-0"></span>**Connexion et démarrage du Fiery proServer**

Tous les câbles et composants nécessaires se trouvent dans le carton du Fiery proServer.

Pour établir les connexions, tenez compte des points suivants :

- Assurez-vous d'utiliser le câble électrique adapté au type de prise de votre pays.
- Le dongle est nécessaire pour utiliser le logiciel serveur Fiery XF. Si le dongle n'est pas installé ou s'il est retiré durant une session de travail, le logiciel serveur Fiery XF ne sera pas utilisable.
- Par défaut, le port Ethernet du haut est configuré pour DHCP, ce qui signifie qu'il peut demander dynamiquement des adresses IP. Utilisez-le pour relier le Fiery proServer au réseau de votre entreprise.
- Le port Ethernet du bas permet de disposer d'un segment de réseau isolé facultatif pour l'inkjet printer. Si le Fiery proServer et l'inkjet printer se trouvent tous les deux sur le réseau de l'entreprise, vous n'en avez pas besoin. Cependant, si vous souhaitez mettre en place une connexion réseau isolée entre le Fiery proServer et l'inkjet printer, vous pouvez relier ce port Ethernet à l'inkjet printer.

**IMPORTANT** 

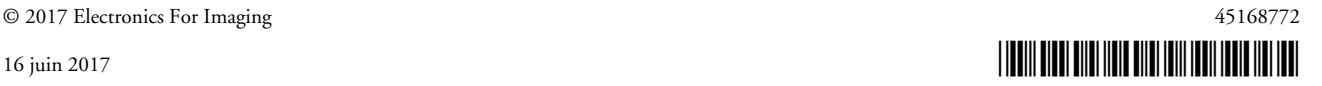

#### **POUR RELIER LES CÂBLES ET LES COMPOSANTS ET DÉMARRER LE FIERY PROSERVER**

**1 Reliez les câbles et les composants suivants à le Fiery proServer :**

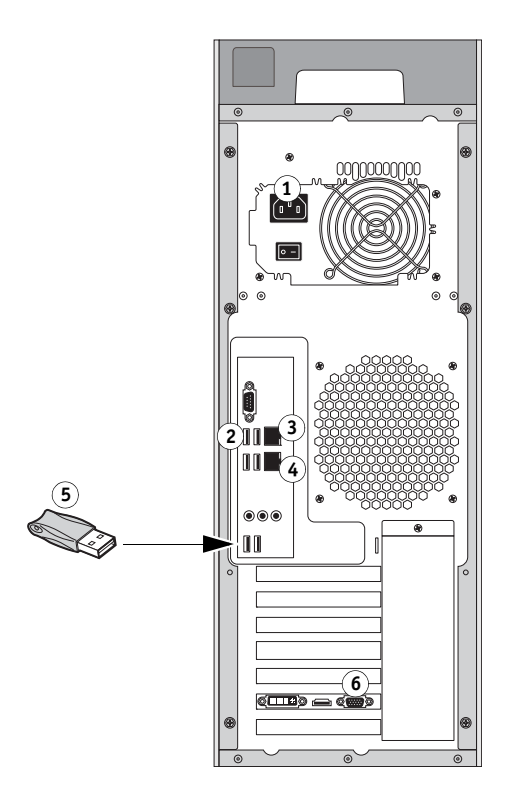

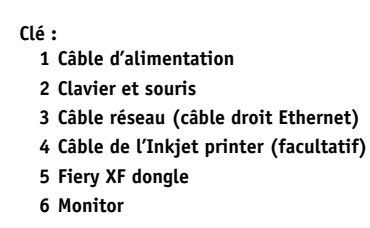

**2 Placez l'interrupteur d'alimentation sur la position Marche ( | ).**

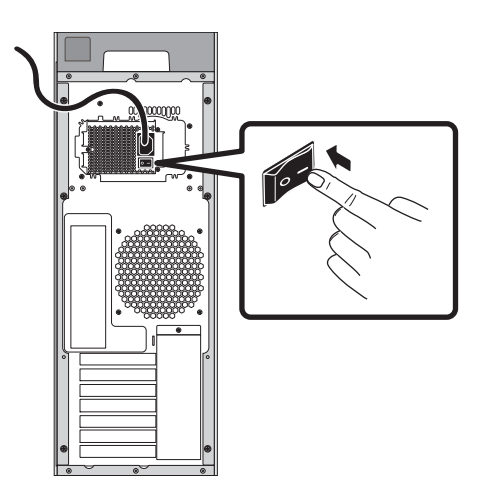

**3 Appuyez sur le bouton d'alimentation du panneau avant.**

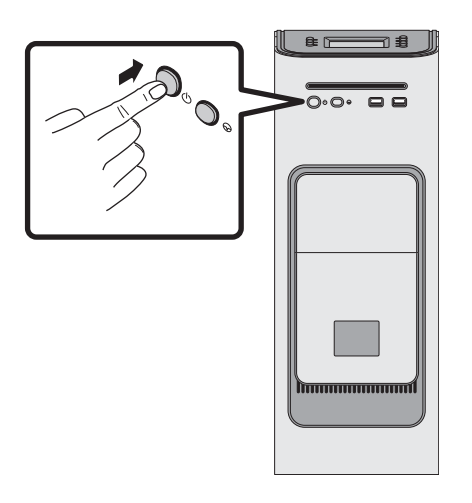

**4 A l'invite d'ouverture de session de l'administrateur sur le moniteur, saisissez Fiery.1 dans le champ du mot de passe, puis appuyez sur Entrée.**

Entrez très exactement Fiery.1. Le mot de passe est sensible à la casse ; par exemple fiery.1 ne fonctionnera pas.

**5 Laissez le démarrage se poursuivre jusqu'à ce que le bureau du Fiery proServer s'affiche sur le moniteur et que les commandes Fiery XF apparaissent sur le panneau de commande situé sur la partie supérieure avant du Fiery proServer.**

Le Fiery proServer prend environ deux minutes pour démarrer. Suivez les instructions qui s'affichent pour terminer l'initialisation du Fiery proServer.

- **6 Effectuez l'une des opérations suivantes :**
	- S'il vous faut sélectionner une langue autre que l'anglais pour le Fiery proServer, passez à la section [« Changement de la langue du Fiery proServer » à la page 9.](#page-8-0)
	- Sinon, passez à la section [« Téléchargement de la documentation du Fiery proServer » à la](#page-9-0)  [page 10](#page-9-0).

### <span id="page-8-0"></span>**Changement de la langue du Fiery proServer**

Les paramètres d'usine du Fiery proServer prévoient l'anglais comme langue par défaut du système. Si nécessaire, vous pouvez changer la langue du système (anglais par défaut).

**REMARQUE :** Environ 15 minutes sont nécessaires pour effectuer le changement de langue. Une fois le changement de langue activé, l'opération ne peut plus être annulée.

Le changement de langue est appliqué au système d'exploitation, Fiery XF Control et Fiery XF.

**POUR CHANGER LA LANGUE DU FIERY PROSERVER**

- **1 Placez le pointeur en bas de l'écran afin d'afficher la barre des tâches Windows et cliquez**  sur l'icône du globe **Quel** pour afficher l'outil de modification de la langue.
- **2 Lorsque le système vous demande si vous souhaitez autoriser le programme suivant à apporter des modifications à cet ordinateur, cliquez sur Oui.**
- **3 Suivez les instructions à l'écran pour sélectionner une nouvelle langue.**
- **4** Une fois le changement de langue terminé, Windows redémarre automatiquement. Tous les programmes sont fermés sans sauvegarde.

### <span id="page-9-0"></span>**Téléchargement de la documentation du Fiery proServer**

Le kit de documentation du Fiery proServer comprend les éléments suivants :

- Le **Guide d'installation** explique comment installer le Fiery proServer et activer la licence Fiery XF.
- Le **Guide de démarrage rapide** explique de façon détaillée comment configurer et utiliser le Fiery proServer avec votre EFI inkjet printer.
- Le **Guide de l'utilisateur** explique comment assurer le bon fonctionnement du Fiery proServer après son installation et sa configuration initiales.

#### **POUR TÉLÉCHARGER LA DOCUMENTATION DU FIERY PROSERVER**

**1 Double-cliquez sur l'icône Adobe qui se trouve sur le bureau du Fiery proServer afin d'ouvrir le site Adobe et télécharger Adobe Reader.**

Adobe Reader est nécessaire pour afficher la documentation du Fiery proServer, fournie au format PDF.

- **2 Si nécessaire, cliquez sur Démarrer > Tous les programmes > Internet Explorer pour afficher une fenêtre de navigation.**
- **3 Pour télécharger le Fiery proServer** *Guide d'installation***, le** *Guide de démarrage rapide* **ou le**  *Guide de l'utilisateur***, allez sur http://help.efi.com/fieryproserver-se-premium-embedded.**
- **4 Si nécessaire, cliquez sur les liens correspondant à la version et à la langue de votre produit, et téléchargez la dernière version de la documentation.**

### <span id="page-10-0"></span>**Dépannage**

Cette section explique comment ramener le Fiery proServer à un état antérieur s'il ne répond plus et si les autres mesures de dépannage n'ont pas permis de résoudre le problème. Vous pouvez :

- rétablir les paramètres par défaut du Fiery proServer
- restaurer une sauvegarde créée précédemment. Pour plus d'informations sur la création de sauvegardes, consultez le *Guide de l'utilisateur du Fiery proServer*

Cette procédure peut prendre jusqu'à une heure, selon le support de sauvegarde utilisé et le volume des données de tâches à restaurer.

#### **IMPORTANT**

Pour suivre les étapes décrites ci-dessous, vous devez insérer le DVD System Software 1. Tous les Fiery proServer, y compris le Fiery proServer intégré, sont désormais expédiés avec une icône Fiery System Tools préinstallée sur la barre des tâches. Cet outil offre une méthode de rechange pour la sauvegarde et la restauration des paramètres du système, ou encore pour la réinitialisation du système à son état d'usine.

Si vous disposez d'un Fiery proServer intégré, vous devez utiliser Fiery System Tools, car le matériel n'est pas livré avec un lecteur de DVD et des DVD d'installation. Afin de démarrer Fiery System Tools, double-cliquez sur l'icône sur la barre des tâches, puis suivez les instructions à l'écran. Pour plus d'informations, lire le Guide de l'utilisateur.

#### **POUR RESTAURER LE FIERY PROSERVER À UN ÉTAT ANTÉRIEUR**

#### **1 Quittez le logiciel Fiery XF.**

Dans le menu Fichier, sélectionnez Quitter pour fermer le client Fiery XF. Puis, faites un clic droit sur Fiery XF Control et cliquez sur Arrêt du serveur Fiery XF pour arrêter le serveur Fiery XF.

**2 Dans la barre des tâches de Windows, faites un clic droit sur l'icône Windows, pointez sur Arrêter ou Fermer la session, puis cliquez sur Arrêter.**

Laissez le système s'arrêter complètement.

**3 Insérez le DVD System Software 1. Allumez ensuite le Fiery proServer à l'aide du bouton Marche/Arrêt situé sur le panneau avant.**

Windows charge les fichiers d'installation. Cette opération peut prendre quelques minutes.

- **4 Si vous restaurez le Fiery proServer à partir d'une sauvegarde système, insérez le support contenant cette sauvegarde.**
- **5 Suivez les instructions à l'écran jusqu'à ce que vous soyez invité à sélectionner une langue à partir d'une liste déroulante.**

Il s'agit de la langue utilisée pour vous guider lors de la procédure de restauration.

**6 Lorsque vous êtes invité à faire votre choix, cliquez sur « Restaurer à partir d'une sauvegarde ou d'une partition de récupération ».**

- **7 Lorsque vous êtes invité à sélectionner une source de sauvegarde, choisissez l'une des suivantes :**
	- Cliquez sur « Restaurer depuis partition de récupération » pour rétablir les paramètres par défaut du système Fiery proServer.
	- Cliquez sur « Rechercher des sauvegardes de ce système » pour restaurer une sauvegarde créée précédemment.
- **8 Cliquez sur Continuer pour confirmer que vous souhaitez effacer toutes les données se trouvant sur le disque dur.**
- **9 Poursuivez en suivant les instructions à l'écran.**

À la fin de la procédure, Windows démarre automatiquement.

Si vous avez restauré la version usine du Fiery proServer, vous devez à présent réinstaller la licence Fiery XF selon les instructions du *Guide de l'utilisateur*. Si vous avez restauré le Fiery proServer à partir d'une sauvegarde, la licence est déjà installée.

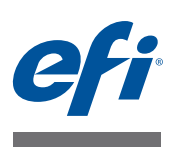

# **Presentazione di Fiery proServer per EFI inkjet printer**

Benvenuto in EFI<sup>™</sup> Fiery® proServer, una soluzione di produzione avanzata per EFI inkjet printer. Fiery proServer aumenta la produttività, le prestazioni e l'efficienza della EFI inkjet printer per ogni processo, garantendo nello stesso tempo colori uniformi e precisi in tutto l'output.

In questo documento vengono trattati i seguenti argomenti:

- Collegamento e avvio di Fiery proServer (vedere [pagina 13\)](#page-12-0)
- Modifica della lingua di Fiery proServer (vedere [pagina 15\)](#page-14-0)
- Download della documentazione di Fiery proServer più recente (vedere [pagina 16\)](#page-15-0)
- Risoluzione dei problemi (vedere [pagina 17\)](#page-16-0)

### <span id="page-12-0"></span>**Collegamento e avvio di Fiery proServer**

Tutti i cavi e i componenti necessari sono forniti nella scatola di imballaggio di Fiery proServer.

Al momento di creare i collegamenti, tenere presenti le seguenti linee guida:

- Assicurarsi di utilizzare il cavo di alimentazione adeguato al tipo di prese in uso nella propria area geografica.
- Il dongle è necessario per poter utilizzare il software server Fiery XF. Qualora esso non sia installato o venga rimosso durante una sessione di lavoro, il software server Fiery XF non sarà più disponibile.
- Per impostazione predefinita di fabbrica, la porta Ethernet superiore è configurata per DHCP, pertanto può richiedere dinamicamente indirizzi IP. Utilizzare la porta Ethernet superiore per connettere the Fiery proServer alla rete aziendale.
- La porta Ethernet inferiore fornisce un segmento di rete isolato facoltativo per la inkjet printer. Se Fiery proServer e la inkjet printer sono entrambi connessi alla rete aziendale, questa porta non è necessaria. Se tuttavia si desidera stabilire una connessione di rete isolata tra Fiery proServer e la inkjet printer, collegare un cavo dalla porta Ethernet inferiore alla inkjet printer.

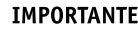

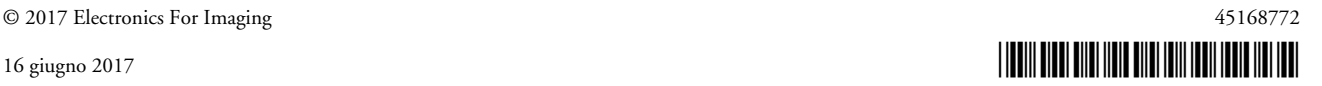

#### **PER COLLEGARE CAVI E COMPONENTI E AVVIARE FIERY PROSERVER**

**1 Collegare i seguenti cavi e componenti a Fiery proServer:**

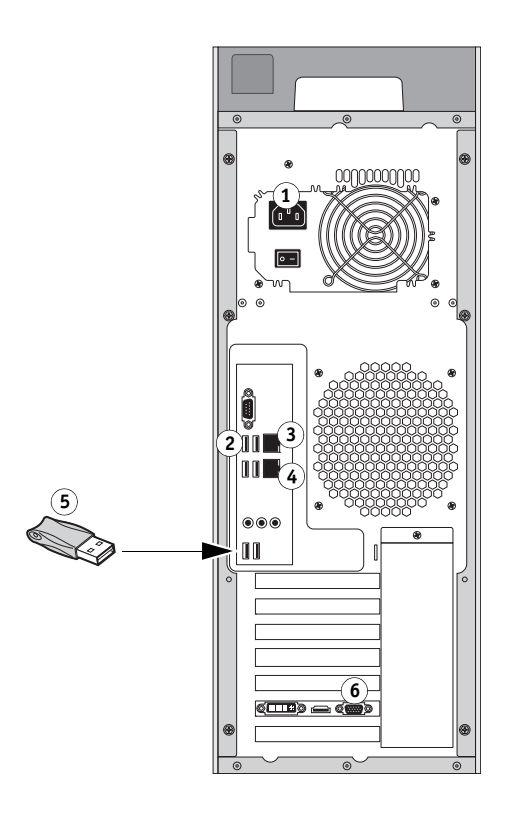

**Legenda: 1 Cavo di alimentazione 2 Tastiera e mouse 3 Cavo di rete (cavo Ethernet diretto) 4 Cavo Inkjet printer (facoltativo) 5 Fiery XF dongle 6 Monitor** 

**2 Spostare l'interruttore di accensione in posizione ON ( | ).**

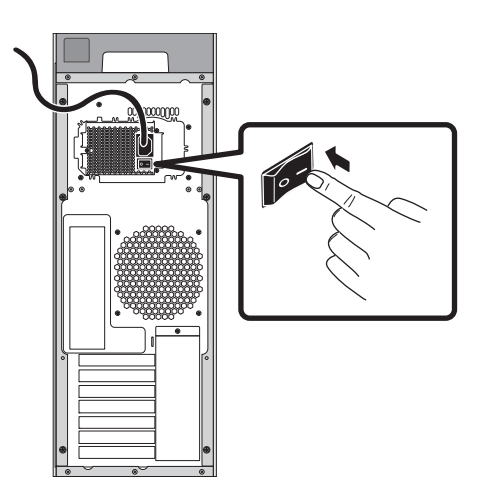

**3 Premere il pulsante di accensione sul pannello frontale.**

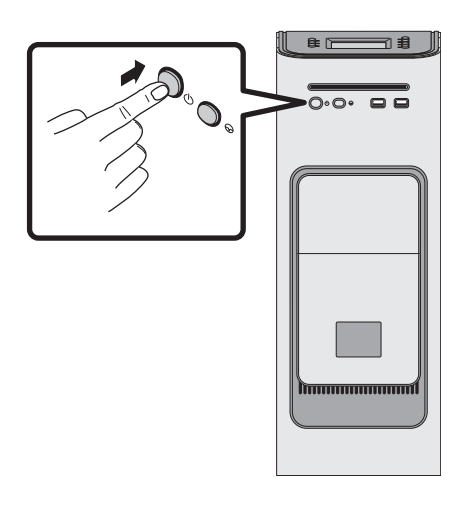

**4 Dalla finestra di accesso Admin sul monitor, digitare Fiery.1 nel campo della password, quindi premere Invio.**

Digitare Fiery.1 esattamente come indicato. La password fa distinzione tra lettere maiuscole e minuscole per cui, ad esempio, la dicitura fiery.1 non viene accettata.

**5 Attendere l'avvio del sistema e la comparsa del desktop di Fiery proServer sul monitor, mentre sul pannello di controllo situato in alto sulla parte anteriore di Fiery proServer compaiono i comandi di Fiery XF.**

Per l'avvio di Fiery proServer sono necessari circa due minuti. Seguire le istruzioni visualizzate sullo schermo per completare l'inizializzazione di Fiery proServer.

- **6 Procedere in uno dei modi seguenti:**
	- Se è necessario utilizzare un'altra lingua per Fiery proServer anziché l'inglese, passare a ["Modifica della lingua di Fiery proServer" a pagina 15](#page-14-0),
	- altrimenti, passare a ["Download della documentazione di Fiery proServer" a pagina 16.](#page-15-0)

### <span id="page-14-0"></span>**Modifica della lingua di Fiery proServer**

Per impostazione predefinita di fabbrica, il Fiery proServer viene inviato con la lingua del sistema impostata sull'inglese. Se necessario, è possibile modificare la lingua del sistema scegliendone una diversa dall'inglese.

**NOTA:** Per effettuare la modifica della lingua del sistema occorrono circa 15 minuti, e durante la sua esecuzione non è possibile annullarla.

La modifica della lingua viene applicata al sistema operativo, a Fiery XF Control e a Fiery XF.

**PER MODIFICARE LA LINGUA DI FIERY PROSERVER:**

- **1 Spostare il puntatore sulla parte inferiore della schermata per visualizzare la barra delle**  applicazioni di Windows e fare clic sull'icona del globo **dello strumento per il cambio. della lingua**
- **2 Quando viene chiesto se si desidera che il programma apporti delle modifiche al computer, fare clic su Sì.**
- **3 Seguire le istruzioni visualizzate sullo schermo per selezionare una nuova lingua.**
- **4** Al termine della procedura di modifica della lingua, Windows si riavvia automaticamente. Tutti i programmi vengono chiusi senza effettuare alcun salvataggio.

### <span id="page-15-0"></span>**Download della documentazione di Fiery proServer**

La documentazione di Fiery proServer comprende i seguenti manuali:

- La **Guida all'installazione** descrive come installare Fiery proServer e attivare la licenza di Fiery XF.
- La **Guida rapida** è una guida passo per passo alla configurazione e all'utilizzo di Fiery proServer con la EFI inkjet printer.
- La **Guida per l'utente** descrive come mantenere efficiente Fiery proServer dopo l'installazione e la configurazione iniziali.

#### **PER SCARICARE LA DOCUMENTAZIONE DI FIERY PROSERVER**

**1 Fare doppio clic sull'icona Adobe sul desktop di Fiery proServer per aprire il sito Web Adobe e scaricare Adobe Reader.**

Adobe Reader è necessario per accedere alla documentazione di Fiery proServer, che è fornita in formato PDF.

- **2 Se necessario, fare clic su Start > Tutti i programmi > Internet Explorer per aprire una finestra del browser.**
- **3 Per scaricare la Fiery proServer** *Guida all'installazione***, la** *Guida rapida* **o la** *Guida per l'utente***, visitare il sito Web http://help.efi.com/fieryproserver-se-premium-embedded.**
- **4 Se necessario, fare clic sui collegamenti corrispondenti alla versione in uso del prodotto e alla lingua desiderata e scaricare la documentazione più recente.**

### <span id="page-16-0"></span>**Risoluzione dei problemi**

Questa sezione descrive come ripristinare uno stato precedente del sistema Fiery proServer se il sistema non risponde e altre soluzioni non risolvono il problema. È possibile:

- Ripristinare lo stato di fabbrica del sistema Fiery proServer
- Ripristinare un backup creato in precedenza. Per ulteriori informazioni su come creare un backup, vedere la *Fiery proServerGuida per l'utente*.

Questo processo può richiedere anche un'ora, a seconda del supporto di backup utilizzato e dal volume di dati in corso di ripristino.

#### **IMPORTANTE**

Per i passaggi descritti di seguito è necessario inserire il DVD System Software 1. Tutti i Fiery proServer, compreso il Fiery proServer integrato, vengono ora forniti con l'icona degli strumenti di Fiery System preinstallata sulla barra delle applicazioni. Questo strumento rappresenta un metodo alternativo per il backup e il ripristino delle impostazioni di sistema o per il ripristino delle impostazioni predefinite dal produttore.

Se si dispone di Fiery proServer integrato, è necessario utilizzare gli strumenti di Fiery System, poiché l'hardware non è dotato di unità DVD né dei DVD di installazione. Per avviare gli strumenti di Fiery System, fare doppio clic sull'icona sulla barra delle applicazioni e seguire le istruzioni visualizzate sullo schermo. Per maggiori informazioni, vedere la Guida per l'utente.

#### **PER RIPRISTINARE UNO STATO PRECEDENTE DI FIERY PROSERVER**

**1 Uscire da Fiery XF.**

Scegliere Esci dal menu File per chiudere il client Fiery XF. Quindi fare clic con il pulsante destro del mouse su Fiery XF Control e scegliere Interruzione server Fiery XF per arrestare il server Fiery XF.

**2 Sulla barra delle applicazioni di Windows, fare clic con il pulsante destro del mouse sull'icona di Windows, scegliere Chiudi o disconnetti e quindi fare clic su Arresta.**

Attendere la chiusura completa del sistema.

**3 Inserire il DVD System Software 1. Accendere Fiery proServer utilizzando il pulsante di accensione situato sul pannello anteriore.**

Windows carica i file di installazione. L'operazione richiede alcuni minuti.

- **4 Se si sta ripristinando il sistema Fiery proServer da una copia di backup, inserire il supporto di backup.**
- **5 Continuare a seguire le istruzioni visualizzate sullo schermo finché viene chiesto di selezionare una lingua dalla casella di riepilogo a discesa.**

Questa è la lingua utilizzata per guidare l'utente durante la procedura di ripristino.

**6 Quando viene chiesto cosa si desidera fare, fare clic su "Ripristino da backup o partizione di recupero".**

#### **7 Quando viene chiesto di selezionare un'origine di backup, scegliere una delle due opzioni seguenti:**

- Fare clic su "Ripristino da partizione di recupero" per riportare il sistema Fiery proServer alle impostazioni predefinite dal produttore.
- Fare clic su "Cercare i backup da questo sistema" per ripristinare un backup creato in precedenza.
- **8 Fare clic su Continua per confermare che si desidera cancellare tutti i dati sull'unità disco fisso.**

#### **9 Continuare a seguire le istruzioni visualizzate sullo schermo.**

Al termine della procedura Windows si avvia automaticamente.

Se per Fiery proServer è stato ripristinato lo stato di fabbrica, è ora necessario reinstallare la licenza di Fiery XF, come descritto nella *Guida per l'utente*. Se Fiery proServer è stato ripristinato da una copia di backup, la licenza è già installata.

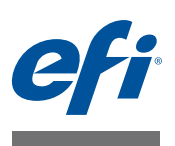

# **Der neue Fiery proServer für den EFI inkjet printer**

Herzlich willkommen bei EFI<sup>™</sup> Fiery® proServer, einer leistungsstarken Produktionslösung für den EFI inkjet printer. Mit dem Fiery proServer steigern Sie die Produktivität, Leistung und Effizienz Ihres EFI inkjet printers für jede Art von Druckaufträgen und sorgen für konsistente und genaue Farben bei allen Druckerzeugnissen.

In diesem Dokument werden die folgenden Themen behandelt:

- Anschließen und in Betrieb nehmen von Fiery proServer (siehe [Seite 19\)](#page-18-0)
- Ändern der Sprache von Fiery proServer (siehe [Seite 21\)](#page-20-0)
- Herunterladen der neuesten Dokumentation von Fiery proServer (siehe [Seite 22\)](#page-21-0)
- Problembehandlung (siehe [Seite 23\)](#page-22-0)

### <span id="page-18-0"></span>**Anschließen und in Betrieb nehmen von Fiery proServer**

Alle erforderlichen Kabel und Zubehörteile gehören zum Lieferumfang von Fiery proServer und sind im Versandkarton enthalten.

**WICHTIG** 

Beachten Sie beim Anschließen des Geräts die folgenden Richtlinien:

- Stellen Sie sicher, dass Sie das geeignete Stromkabel für den in Ihrem Land verwendeten Steckdosentyp verwenden.
- Der Dongle wird zur Nutzung der Fiery XF-Serversoftware benötigt. Wenn der Dongle nicht installiert oder während einer Arbeitssitzung entfernt wird, kann die Fiery XF-Serversoftware nicht verwendet werden.
- Werksseitig ist der obere Ethernet-Anschluss für DHCP konfiguriert, d.h. dass über diesen Anschluss IP-Adressen dynamisch angefordert werden können. Verwenden Sie den oberen Ethernet-Anschluss, um Fiery proServer mit dem Netzwerk Ihres Unternehmens zu verbinden.
- Der untere Ethernet-Anschluss ist für den Fall gedacht, dass der inkjet printer einem isolierten Netzwerksegment angehört. Wenn sowohl Fiery proServer als auch der inkjet printer zum Netzwerk Ihres Unternehmens gehören, benötigen Sie diesen Anschluss nicht. Wenn Sie jedoch eine eigene Netzwerkverbindung zwischen Fiery proServer und dem inkjet printer herstellen möchten, verbinden Sie das Kabel vom inkjet printer mit dem unteren Ethernet-Anschluss.

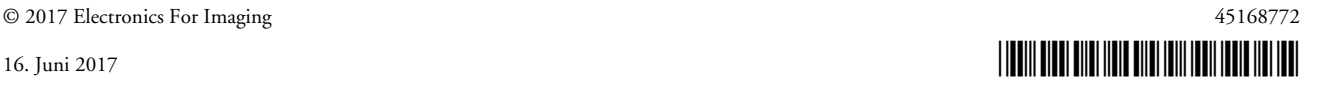

#### **SO SCHLIEßEN SIE KABEL UND ZUBEHÖRTEILE AN UND NEHMEN FIERY PROSERVER IN BETRIEB**

**1 Schließen Sie die folgenden Kabel und Zubehörteile an Fiery proServer an:**

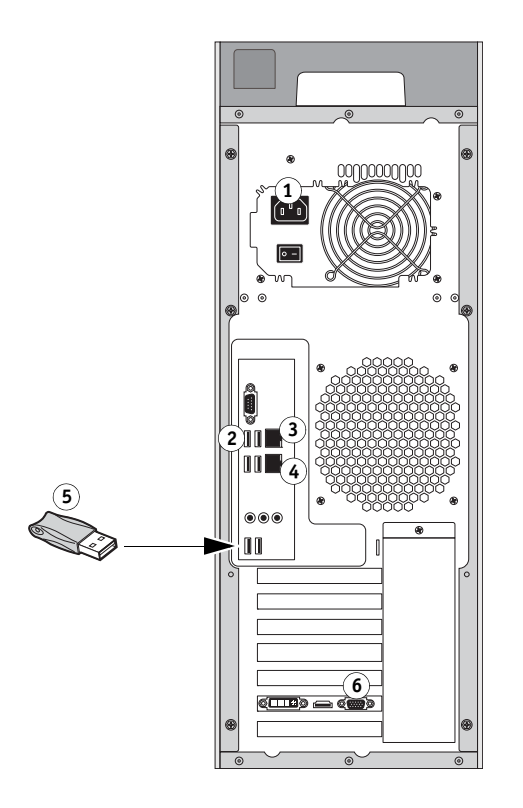

**Legende: 1 Netzkabel 2 Tastatur und Maus 3 Netzwerkkabel (ungekreuztes Ethernet-Kabel) 4 Inkjet printerkabel (optional)**

- **5 Fiery XF dongle**
- **6 Monitor**

**2 Bringen Sie den Netzschalter in die Stellung EIN ( | ).**

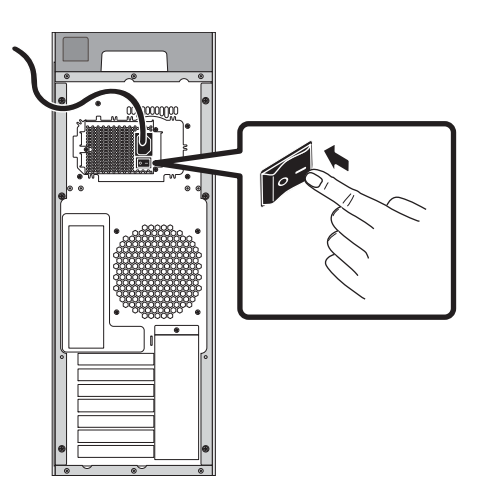

**3 Drücken Sie die Einschalttaste vorne am Gerät.**

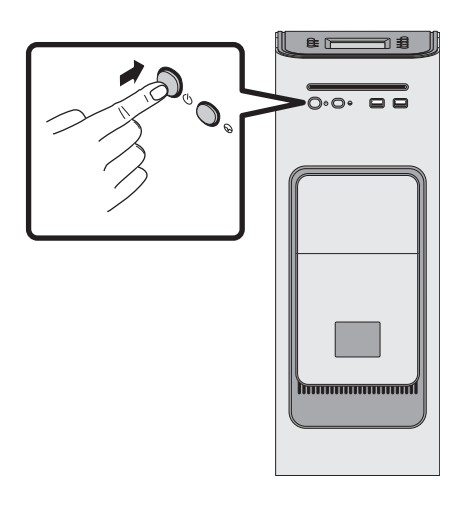

**4 Geben Sie auf dem Administrator-Anmeldebildschirm in das Kennwortfeld Fiery.1 ein, und drücken Sie dann die Eingabetaste.**

Geben Sie Fiery.1 genau so ein. Beim Kennwort wird zwischen Groß- und Kleinschreibung unterschieden; fiery.1 wird z. B. nicht akzeptiert.

**5 Warten Sie, bis der Startvorgang abgeschlossen ist, d.h. bis der Fiery proServer-Desktop auf dem Monitor angezeigt wird und die Fiery XF-Befehle im Bedienfeld oben an der Vorderseite von Fiery proServer angezeigt werden.**

Der Startvorgang von Fiery proServer dauert etwa zwei Minuten. Befolgen Sie die Anweisungen auf dem Bildschirm, um die Initialisierung von Fiery proServer abzuschließen.

- **6 Führen Sie einen der folgenden Schritte aus:**
	- Wenn Sie eine andere Sprache als Englisch für Fiery proServer auswählen möchten, fahren Sie mit ["Ändern der Sprache von Fiery proServer" auf Seite 21](#page-20-0) fort.
	- Andernfalls fahren Sie mit ["Herunterladen der Dokumentation von Fiery proServer" auf](#page-21-0)  [Seite 22](#page-21-0) fort.

### <span id="page-20-0"></span>**Ändern der Sprache von Fiery proServer**

Fiery proServer wird werksseitig mit Englisch als Systemsprache ausgeliefert. Bei Bedarf können Sie die Systemsprache von Englisch in eine andere Sprache ändern.

**HINWEIS:** Die Änderung der Systemsprache dauert etwa 15 Minuten. Während die Sprachänderung durchgeführt wird, kann der Vorgang nicht abgebrochen werden.

Die Sprachänderung wird auf das Betriebssystem, Fiery XF Control und Fiery XF angewendet.

**SO ÄNDERN SIE DIE SPRACHE VON FIERY PROSERVER:**

- **1 Bewegen Sie den Zeiger an den unteren Bildschirmrand, um die Windows-Taskleiste anzuzeigen. Klicken Sie dann auf das Symbol (Globus), um das Tool für den Sprachwechsel zu starten.**
- **2 Wenn Sie gefragt werden, ob Sie dem folgenden Programm erlauben, Änderungen an diesem**  Computer vorzunehmen, klicken Sie auf "Ja".
- **3 Befolgen Sie die Anweisungen auf dem Bildschirm, um eine neue Sprache auszuwählen.**
- **4** Nach Abschluss der Sprachänderung wird Windows automatisch neu gestartet. Alle Programme werden ohne Speichern geschlossen.

### <span id="page-21-0"></span>**Herunterladen der Dokumentation von Fiery proServer**

Die Fiery proServer-Dokumentationsreihe setzt sich wie folgt zusammen:

- Im **Installationshandbuch** wird die Installation von Fiery proServer und die Aktivierung der Fiery XF-Lizenz beschrieben.
- Die **Kurzanleitung** enthält detaillierte Anweisungen zur Installation und Verwendung von Fiery proServer zusammen mit dem EFI inkjet printer.
- Im **Benutzerhandbuch** wird beschrieben, wie Sie Fiery proServer nach der Erstinstallation für den Druckbetrieb optimieren können.

#### **SO LADEN SIE DIE DOKUMENTATION FÜR FIERY PROSERVER HERUNTER**

**1 Doppelklicken Sie auf das Adobe-Symbol auf dem Fiery proServer-Desktop, um die Adobe-Website zu öffnen und Adobe Reader herunterzuladen.**

Sie benötigen Adobe Reader, um auf die Fiery proServer-Dokumentation zugreifen zu können, die im PDF-Format bereitgestellt wird.

- 2 Falls erforderlich, klicken Sie auf "Start" > "Alle Programme" > "Internet Explorer", um ein **Browserfenster zu öffnen.**
- **3 Zum Herunterladen des** *Installationshandbuchs***, der** *Kurzanleitung* **oder des**  *Benutzerhandbuchs* **für Fiery proServer navigieren Sie zu http://help.efi.com/-se-premiumembedded.**
- **4 Klicken Sie ggf. auf die Links für die gewünschte Version und Sprache Ihres Produkts, und laden Sie die neueste Dokumentation herunter.**

### <span id="page-22-0"></span>**Problembehandlung**

In diesem Abschnitt wird beschrieben, wie Sie das Fiery proServer-System in einen früheren Zustand zurückversetzen, falls das System nicht mehr reagiert oder andere Problembehandlungen keine Wirkung zeigen. Sie haben folgende Möglichkeiten:

- Zurücksetzen des Fiery proServer-Systems auf die Werkseinstellungen
- Wiederherstellen einer zuvor erstellten Sicherung. Weitere Informationen zum Erstellen einer Sicherung finden Sie im *Fiery proServer-Benutzerhandbuch*.

Dieser Vorgang kann abhängig vom verwendeten Sicherungsdatenträger und Umfang der wiederherzustellenden Auftragsdaten bis zu einer Stunde dauern.

Für die nachfolgenden Schritte müssen Sie die Systemsoftware-DVD 1 einlegen. Auf der Taskleiste aller Fiery proServer, einschließlich des eingebetteten Fiery proServer, wird nun das Symbol "Fiery System Tools" angezeigt. Mit diesem Tool können Sie Systemeinstellungen alternativ sichern und wiederherstellen oder das System auf die Werkseinstellungen zurücksetzen.

Bei einem eingebetteten Fiery proServer müssen Sie "Fiery System Tools" verwenden, da die Hardware nicht über ein DVD-Laufwerk und DVDs für die Installation verfügt. Doppelklicken Sie zum Starten von "Fiery System Tools" auf das Taskleistensymbol, und folgen Sie den Anweisungen auf dem Bildschirm. Weitere Informationen finden Sie im Benutzerhandbuch.

#### **SO VERSETZEN SIE FIERY PROSERVER IN EINEN FRÜHEREN ZUSTAND ZURÜCK**

**1 Beenden Sie Fiery XF.**

Klicken Sie im Menü "Datei" auf die Option "Beenden", um den Fiery XF-Client zu schließen. Klicken Sie dann mit der rechten Maustaste auf Fiery XF, und klicken Sie auf "Fiery XF-Server anhalten", um den Fiery XF-Server anzuhalten.

**2 Klicken Sie auf der Windows-Taskleiste mit der rechten Maustaste auf das Windows-Symbol,**  zeigen Sie auf "Herunterfahren oder abmelden", und klicken Sie dann auf "Herunterfahren".

Warten Sie ab, bis das System vollständig heruntergefahren ist.

**3 Legen Sie die DVD "Systemsoftware 1" ein. Schalten Sie dann Fiery proServer mithilfe der Einschalttaste vorne am Gerät ein.**

Windows lädt die Installationsdateien. Dies dauert einige Minuten.

- **4 Wenn Sie das Fiery proServer-System von einer Sicherungskopie wiederherstellen, legen Sie das Sicherungsmedium ein.**
- **5 Folgen Sie den weiteren Anweisungen auf dem Bildschirm, bis Sie aufgefordert werden, eine Sprache aus dem Dropdown-Listenfeld auszuwählen.**

Dies ist die Sprache, in der Sie durch das Wiederherstellungsverfahren geführt werden.

**6 Wenn Sie gefragt werden, was Sie tun möchten, klicken Sie auf "Wiederherstellen: Sicherung oder RECOVERY".**

#### **WICHTIG**

- **7 Wenn Sie aufgefordert werden, eine Sicherungsquelle zu wählen, wählen Sie eine der folgenden Optionen:**
	- Klicken Sie auf "Wiederherstellen: RECOVERY-Partition", um das Fiery proServer-System auf die Werkseinstellungen zurückzusetzen.
	- Klicken Sie auf "Nach Sicherungen dieses Systems suchen", um eine zuvor erstellte Sicherung wiederherzustellen.
- 8 Klicken Sie auf "Fortfahren", um zu bestätigen, dass Sie alle Daten auf der Festplatte löschen **möchten.**
- **9 Folgen Sie den weiteren Anweisungen auf dem Bildschirm.**

Nach Abschluss des Verfahrens wird Windows automatisch gestartet.

Wenn Sie Fiery proServer auf die Werkseinstellungen zurückgesetzt haben, müssen Sie jetzt die Fiery XF-Lizenz neu installieren (wie im *Benutzerhandbuch* beschrieben). Wenn Sie Fiery proServer von einer Sicherungskopie wiederhergestellt haben, ist die Lizenz bereits installiert.

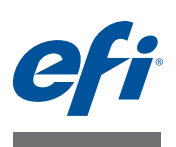

# **Presentación de Fiery proServer para la EFI inkjet printer**

Le damos la bienvenida a EFI™ Fiery® proServer, una potente solución de producción para la EFI inkjet printer. Fiery proServer aumenta la productividad, el rendimiento y la eficiencia de la EFI inkjet printer en todos los trabajos, produciendo a la vez un color uniforme y exacto en todas las impresiones.

Este documento abarca los siguientes temas:

- Conexión e inicio del Fiery proServer (consulte la [página 25\)](#page-24-0)
- Cambio de idioma del Fiery proServer (consulte la [página 27](#page-26-0))
- Descarga de la documentación más reciente del Fiery proServer (consulte la [página 28\)](#page-27-0)
- Solución de problemas (consulte la [página 29](#page-28-0))

### <span id="page-24-0"></span>**Conexión e inicio de Fiery proServer**

Encontrará todos los cables y componentes necesarios en la caja de envío de Fiery proServer.

Tenga en cuenta las siguientes explicaciones cuando realice las conexiones:

- Asegúrese de utilizar el cable de alimentación apropiado para la toma de corriente de su país.
- Se necesita el dongle para poder utilizar el software del servidor Fiery XF. Si el dongle no está instalado o se retira durante una sesión de trabajo, el software del servidor Fiery XF no estará disponible.
- El puerto Ethernet superior está configurado de fábrica para DHCP, lo que significa que puede solicitar dinámicamente direcciones IP. Utilice el puerto Ethernet superior para conectar Fiery proServer a la red de su compañía.
- El puerto Ethernet inferior proporciona un segmento de red opcional aislado para la inkjet printer. Si tanto Fiery proServer como la inkjet printer están en la red de la compañía, no necesita utilizar este puerto. Sin embargo, si desea establecer una conexión aislada de red entre el Fiery proServer y la inkjet printer, conecte un cable desde el puerto Ethernet inferior a la inkjet printer.

**IMPORTANTE** 

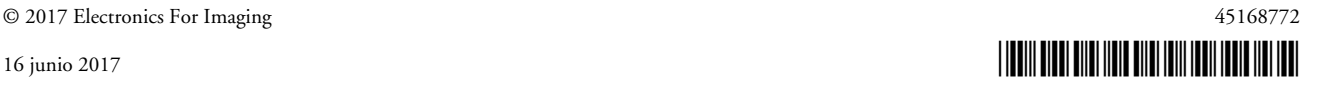

#### **PARA CONECTAR CABLES Y COMPONENTES E INICIAR FIERY PROSERVER**

**1 Conecte los siguientes cables y componentes a Fiery proServer:**

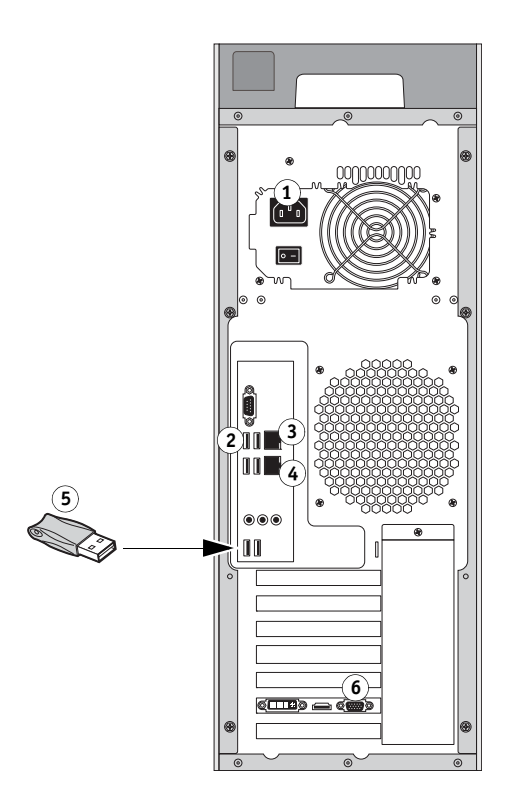

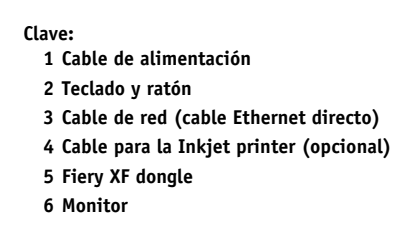

**2 Mueva el interruptor de alimentación a la posición de encendido ( | ).**

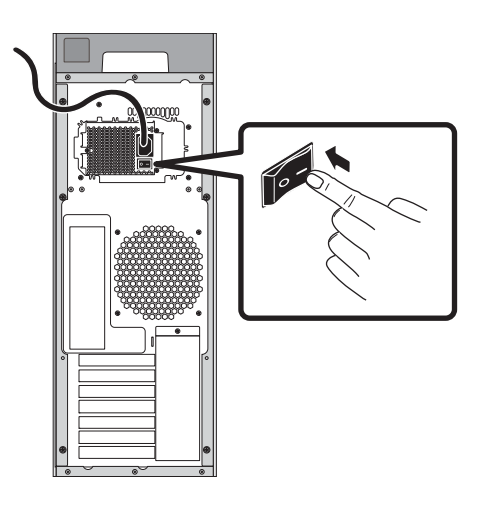

**3 Pulse el botón de encendido del panel delantero.**

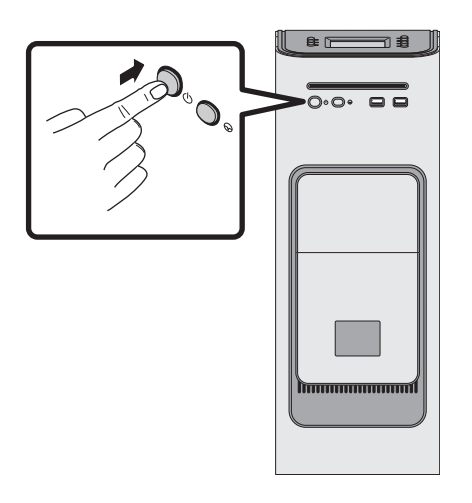

**4 En la pantalla de conexión del administrador que aparece en el monitor, introduzca Fiery.1 en el campo de la contraseña y, a continuación, pulse Intro.**

Escriba exactamente Fiery.1. En la contraseña se distingue entre mayúsculas y minúsculas. Por ejemplo, fiery.1 no funcionará.

**5 Deje que el proceso de inicio continúe hasta que se muestre el escritorio de Fiery proServer en el monitor y aparezcan los comandos de Fiery XF en el panel de control situado en la parte superior delantera de Fiery proServer.**

Fiery proServer tardará unos dos minutos en iniciarse. Siga las instrucciones que aparecen en pantalla para completar la inicialización de Fiery proServer.

- **6 Realice una de las siguientes acciones:**
	- Si necesita cambiar el idioma de Fiery proServer del inglés, vaya a ["Cambio de idioma de](#page-26-0)  [Fiery proServer" en la página 27](#page-26-0).
	- En caso contrario, vaya a ["Descarga de la documentación de Fiery proServer" en la](#page-27-0)  [página 28](#page-27-0).

### <span id="page-26-0"></span>**Cambio de idioma de Fiery proServer**

El idioma predeterminado de fábrica de Fiery proServer es el inglés. Si lo desea, puede cambiar el idioma del sistema por otro distinto que no sea inglés.

**NOTA:** El cambio de idioma le llevará unos 15 minutos. Cuando el cambio se esté realizando, ya no será posible cancelarlo.

El cambio de idioma se aplicará al sistema operativo, a Fiery XF Control y a Fiery XF.

**PARA CAMBIAR EL IDIOMA DE FIERY PROSERVER:**

- **1 Mueva el puntero hacia la parte inferior de la pantalla para mostrar la barra de tareas de**  Windows y haga clic en el icono del globo **para abrir la herramienta de cambio de idioma.**
- **2 Cuando se le pregunte si desea permitir que el siguiente programa realice cambios en el equipo, haga clic en Sí.**
- **3 Siga las instrucciones de la pantalla para seleccionar otro idioma.**
- **4** Al final del proceso de cambio de idioma, Windows se reiniciará automáticamente. Todos los programas se cerrarán sin guardarse.

#### <span id="page-27-0"></span>**Descarga de la documentación de Fiery proServer**

La documentación de Fiery proServer consta de lo siguiente:

- **Guía de instalación**: describe cómo instalar Fiery proServer y activar la licencia de Fiery XF.
- **Guía de inicio rápido**: es una guía detallada acerca de cómo configurar y utilizar Fiery proServer con su EFI inkjet printer.
- La **Guía del usuario** describe cómo mantener Fiery proServer en buenas condiciones de funcionamiento tras la instalación y la configuración iniciales.

#### **PARA DESCARGAR LA DOCUMENTACIÓN DE FIERY PROSERVER**

**1 Haga doble clic en el icono de Adobe en el escritorio de Fiery proServer para abrir el sitio web de Adobe y descargar Adobe Reader.**

Necesitará Adobe Reader para poder ver la documentación de Fiery proServer, ya que está en formato PDF.

- **2 Si es necesario, haga clic en Inicio > Todos los programas > Internet Explorer para abrir una ventana del navegador.**
- **3 Para descargar la** *Guía de instalación***, la** *Guía de inicio rápido* **o la** *Guía del usuario* **de Fiery proServer, vaya a http://help.efi.com/-se-premium-embedded.**
- **4 Si es necesario, haga clic en los enlaces de su versión de producto e idioma y descargue la documentación más reciente.**

### <span id="page-28-0"></span>**Solución de problemas**

En esta sección se describe cómo devolver el sistema de Fiery proServer a un estado anterior si este no responde y otros métodos de solución de problemas no resuelven el problema. Puede:

- Restablecer el estado de fábrica del sistema del Fiery proServer.
- Restaurar una copia de seguridad creada con anterioridad. Para obtener más información acerca de cómo crear una copia de seguridad, consulte la *Guía del usuario de Fiery proServer*.

Este proceso puede tardar una hora, dependiendo de los medios utilizados para la copia de seguridad y el volumen de los datos de trabajo que se están restaurando.

#### **IMPORTANTE**

Los pasos descritos a continuación requieren que inserte el DVD del software del sistema 1. Todos los Fiery proServer, incluido el Fiery proServer integrado, se envían ahora con un icono Fiery System Tools instalado previamente en la barra de tareas. Esta herramienta proporciona un método para realizar una copia de seguridad y restaurar la configuración del sistema o devolver el sistema a su estado de fábrica.

Si tiene un Fiery proServer integrado, debe utilizar Fiery System Tools, ya que el hardware no incorpora una unidad DVD ni DVD de instalación. Para iniciar Fiery System Tools, haga doble clic en el icono de la barra de tareas y siga las instrucciones en pantalla.Para obtener más información, consulte la Guía de usuario.

#### **PARA DEVOLVER FIERY PROSERVER A SU ESTADO ANTERIOR**

**1 Salga de Fiery XF.**

En el menú Archivo, haga clic en Salir para cerrar el cliente Fiery XF. A continuación, haga clic con el botón derecho del ratón en Fiery XF Control y haga clic en Detención del servidor Fiery XF para detener el servidor Fiery XF.

**2 En la barra de tareas de Windows, haga clic con el botón derecho en el icono de Windows, coloque el puntero en Apagar o cerrar sesión y, a continuación, haga clic en Apagar.**

Deje que el sistema se cierre por completo.

**3 Introduzca el DVD del software del sistema 1. A continuación, encienda Fiery proServer con el botón de encendido del panel frontal.**

Windows cargará los archivos de instalación. Este proceso tardará unos minutos.

- **4 Si está restaurando el sistema Fiery proServer desde una copia de seguridad, introduzca el soporte de la copia de seguridad.**
- **5 Siga las instrucciones de la pantalla hasta que se le solicite que seleccione un idioma de la lista desplegable.**

Será el idioma utilizado para guiarle a través del procedimiento de restauración.

**6 Cuando se le pregunte qué desea hacer, haga clic en Restaurar de partic. copia o recuperación.**

- **7 Cuando se le pida que seleccione un origen para la copia de seguridad, seleccione una de las siguientes opciones:**
	- Haga clic en Restaurar de partición de recuperación para restablecer el estado de fábrica del Fiery proServer.
	- Haga clic en Buscar copias de seguridad en este sistema para restaurar una copia de seguridad creada anteriormente.
- **8 Haga clic en Continuar para confirmar que desea eliminar todos los datos de la unidad de disco duro.**
- **9 Continúe siguiendo las instrucciones de la pantalla.**

Al final del procedimiento, Windows se iniciará automáticamente.

Si ha restablecido el estado de fábrica del Fiery proServer, tendrá que volver a instalar la licencia del Fiery XF como se describe en la *Guía del usuario*. Si ha restaurado el Fiery proServer desde una copia de seguridad, la licencia ya estará instalada.

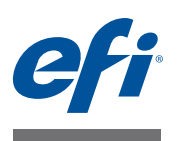

# **Fiery proServer** 简介适用于 **EFI inkjet printer**

欢迎使用 EFI® Fiery® proServer,这是一款适用于 EFI inkjet printer 的强大生产解决方 案。 Fiery proServer 可提高 EFI inkjet printer 每个作业的生产率、性能和效率,同时 能在所有输出中生成一致和精确的色彩。

本文档涵盖以下主题:

- 连接并启动 Fiery proServer (请参阅 第 31 [页\)](#page-30-0)
- 更改 Fiery proServer 的语言 (请参阅 [第](#page-32-0) 33 页)
- 下载最新 Fiery proServer 文档 (请参阅 [第](#page-33-0) 34 页)
- 故障排除 (请参阅 [第](#page-34-0) 35 页)

### <span id="page-30-0"></span>连接并启动 **Fiery proServer**

Fiery proServer 装运箱中随附所有必需的电缆和组件。

重要提示

连接时请牢记以下指导原则:

- 确保使用合适的电源线以符合您所在地区的插座类型。
- 该硬件加密狗是使用 Fiery XF 服务器软件所需要的。如果工作过程中未安装或 已拆除硬件加密狗, Fiery XF 服务器软件将不可用。
- 在出厂默认设置下,上部的以太网端口是为 DHCP 配置的,这意味着它可动态 请求 IP 地址。使用上部的以太网端口将 Fiery proServer 连接到您的公司网络。
- 下部的以太网端口为 inkjet printer 提供了一个可选的独立网段。如果 Fiery proServer 和 inkjet printer 都在公司网络上, 则不需要使用此端口。但是, 如果您 希望在 Fiery proServer 与 inkjet printer 之间建立一个独立网络连接, 则用电缆从 下部以太网端口连接到 inkjet printer。

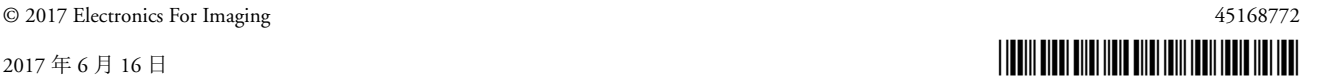

### 连接电缆和组件,然后启动 **FIERY PROSERVER**

将下列电缆和组件连接到 **Fiery proServer**:

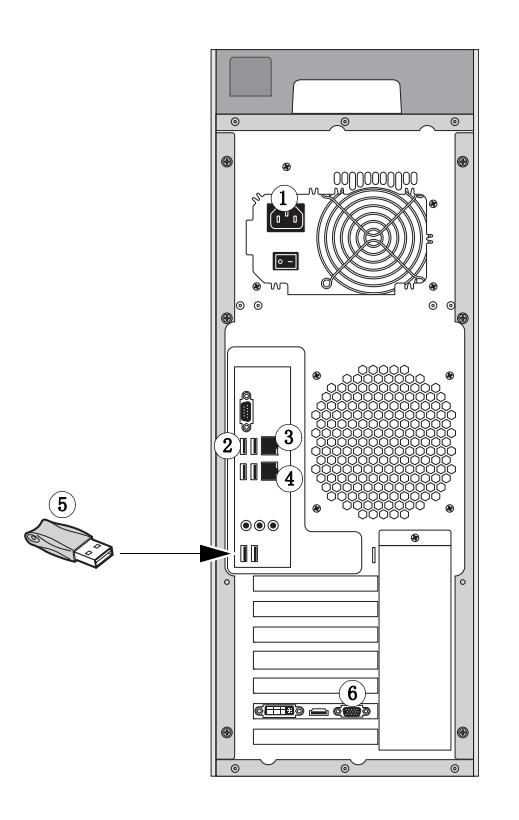

关键接口:

- 电源线
- 键盘和鼠标
- 网络电缆 (直通式以太网电缆)
- **4 Inkjet printer** 电缆 (可选)
- **5 Fiery XF dongle**
- **6 Monitor**

将电源开关移至 **"** 开 **"( | )** 位置。

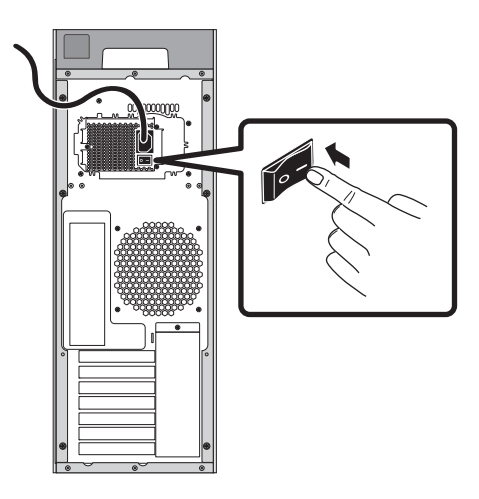

**3** 按下前面板上的电源按钮。

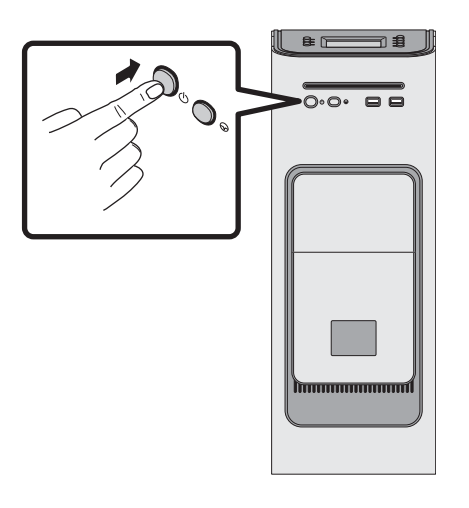

**4** 在监视器上以管理员身份登录时,在密码字段中输入 Fiery.1,然后按 **Enter** 键。

请准确键入 Fiery.1。该密码区分大小写;例如,fiery.1 为无效密码。

**5** 监视器上出现 **Fiery proServer** 桌面后即可启动以继续操作, **Fiery XF** 命令出现在 **Fiery proServer** 上前部的控制面板上。

Fiery proServer 需要用大约两分钟的时间来启动。按照屏幕说明完成 Fiery proServer 的初始化。

- **6** 执行下列操作之一:
	- 如果需要将 Fiery proServer 的语言从英语改为其他语言,跳至 " 更改 [Fiery](#page-32-0)  [proServer](#page-32-0) 的语言 " (第 33 页)。
	- 否则跳至 " 下载 [Fiery proServer](#page-33-0) 文档 " (第 34 页)。

### <span id="page-32-0"></span>更改 **Fiery proServer** 的语言

Fiery proServer 的系统语言出厂默认设置为英语。如果需要, 您可以更改系统的英 语语言。

注意 : 系统语言的更改大约需要 15 分钟的时间来完成。语言更改进行时不能取 消。

语言更改适用于操作系统、 Fiery XF Control 和 Fiery XF。

更改 **FIERY PROSERVER** 的语言:

- **1** 将指针移到屏幕的底部,以显示 **Windows** 任务栏,然后单击 **"** 语言切换器 **"** 工具的全局图 标图。
- **2** 当询问您是否允许以下程序更改这台计算机时,请单击 **"** 是 **"**。
- **3** 按照屏幕中的说明选择新的语言。
- 4 语言更改结束后, Windows 将自动重启。所有程序被关闭,不做保存。

### <span id="page-33-0"></span>下载 **Fiery proServer** 文档

Fiery proServer 文档集包含以下文档:

- 《安装指南》描述如何安装 Fiery proServer 和激活 Fiery XF 许可证。
- 《快速入门指南》是关于如何设置 Fiery proServer 并将其与 EFI inkjet printer 结合使 用的逐步指南。
- 《用户指南》描述在初始安装和设置之后如何将使 Fiery proServer 保持良好的工作 状态。

#### 下载适用于 **FIERY PROSERVER** 的文档

**1** 双击 **Fiery proServer** 桌面上的 **Adobe** 图标,打开 **Adobe** 网站并下载 **Adobe Reader**。

您需要安装 Adobe Reader 才能访问以 PDF 格式提供的 Fiery proServer 文档。

- **2** 如果需要,单击 **"** 开始 **" > "** 所有程序 **" > "Internet Explorer"**,打开浏览器窗口。
- **3** 要下载 **Fiery proServer** 的 《安装指南》、《快速入门指南》或 《用户指南》,转至 **http://help.efi.com/fieryproserver-se-premium-embedded**。
- **4** 如果需要,单击适用于产品版本和语言的链接,下载最新版本的文档。

### <span id="page-34-0"></span>故障排除

此部分描述在 Fiery proServer 系统变为无响应和其他故障排除措施无法解决故障的 情况下,如何将该系统恢复至之前的状态。您可以:

- 将 Fiery proServer 系统恢复到出厂状态
- 恢复以前创建的备份。有关创建加网文件的更多信息,请参阅 《*Fiery proServer*  用户指南》。

该过程可能最多需要一个小时,具体情况取决于所用的备份介质和正在恢复的作业 数据量。

重要提示

以下步骤介绍了插入 System Software 1 DVD 的具体步骤。所有的 Fiery proServer, (包括嵌入式 Fiery proServer)均提供预装在工具栏里的 Fiery System Tools 图标。这 个工具是一种系统设置备份和还原的备选方法,或可以让您的系统恢复至出厂设 置。

如果您有一个嵌入式 Fiery proServer, 必须使用 Fiery System Tools, 因为这个硬件不提 供 DVD 驱动和安装 DVD。如需启动 Fiery System Tools, 双击工具栏上的图标, 按 照屏幕上的指示进行操作。如需了解更多信息,请参见 用户指南。

#### 将 **FIERY PROSERVER** 恢复到早期状态

**1** 退出 **Fiery XF**。

在"文件"菜单中,单击"退出",关闭 Fiery XF 客户机。然后右击 Fiery XF Control,再单击 "Fiery XF 服务器停止 " 停止 Fiery XF 服务器。

- **2** 在 **Windows** 工具栏中,右键单击 **Windows** 图标,指向 **"** 关机或注销 **"**,然后单击 **"** 关机 **"**。 允许系统完全关闭。
- **3** 插入 **System Software 1 DVD**。然后,使用前面板上的电源按钮打开 **Fiery proServer** 的电源。 Windows 将加载安装文件。这将需要几分钟时间。
- **4** 如果您要从备份恢复 **Fiery proServer** 系统,请插入备份介质。
- **5** 继续按屏幕上的说明操作,直到要求您从下拉列表框中选择一种语言。

这就是引导您完成恢复过程所使用的语言。

- **6** 当询问您要执行的操作时,单击 **"** 从备份或恢复分区恢复 **"**。
- **7** 当要求选择一个备份源时,选择以下选项之一:
	- 单击 " 从恢复分区恢复 " 可将 Fiery proServer 系统恢复到其出厂状态。
	- 单击 " 搜索此系统中的备份 " 以恢复先前创建的备份。
- **8** 单击 **"** 继续 **"** 以确认您要擦除硬盘上的所有数据。
- **9** 按照屏幕上的说明继续操作。

在过程结束时, Windows 将自动启动。

如果您已将 Fiery proServer 恢复到出厂状态,必须立即重新安装 Fiery XF 许可证, 如 《用户指南》中所述。如果您从备份恢复了 Fiery proServer, 则已经安装了许可 证。

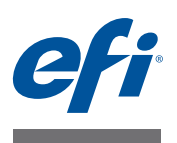

# <sup>用</sup> **Fiery proServer** の概要 **EFI inkjet printer**

EFI™ Fiery® proServer の強力な生産性向上ソリューションへようこそ EFI inkjet printer。 Fiery proServer は、EFI inkjet printer のすべてのジョブで生産性、パフォーマンス、 および効率を向上させると同時に、すべての印刷で一貫性のある正確な色を生み 出します。

本書では、以下について説明しています。

- Fiery proServer の接続と起動 (37 [ページを](#page-36-0)参照 )
- Fiery proServer の言語を変更する (39 [ページ](#page-38-0)を参照)
- 最新の Fiery proServer をダウンロードする (40 [ページを](#page-39-0)参照)
- 問題のトラブルシューティング(41 [ページを](#page-40-0)参照)

### **Fiery proServer** を接続してと起動する

必要なケーブルとコンポーネントは、Fiery proServer の梱包箱に入っています。

<span id="page-36-0"></span>重 要 接続は、次のガイドラインを念頭に置いて行ってください。

- 必ず、所在地のコンセントタイプに適した電源ケーブルを使用してください。
- ドングルは、Fiery XF サーバソフトウェアを使用するために必要です。ドング ルを取り付けていない場合や、作業中に取り外した場合、Fiery XF サーバソフ トウェアが使用できなくなります。
- 工場出荷時のデフォルトでは、DHCP 用に上側のイーサネットポートが設定 されており、IP アドレスを動的に要求できます。上側のイーサネットポート を使用して、Fiery proServer を会社のネットワークに接続してください。
- 下側のイーサネットポートは、inkjet printer にオプションの分離されたネット ワークセグメントを提供するものです。Fiery proServer と inkjet printer の両方が 会社のネットワークに接続されている場合は、このポートを使用する必要は ありません。ただし、Fiery proServer と inkjet printer の間に分離されたネット ワーク接続を確立する必要がある場合は、下側のイーサネットポートから inkjet printer にケーブルを接続してください。

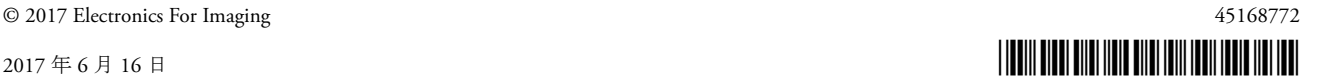

ケーブルとコンポーネントを接続して **FIERY PROSERVER**を 起動するには

次のケーブルとコンポーネントを **Fiery proServer** に接続します。

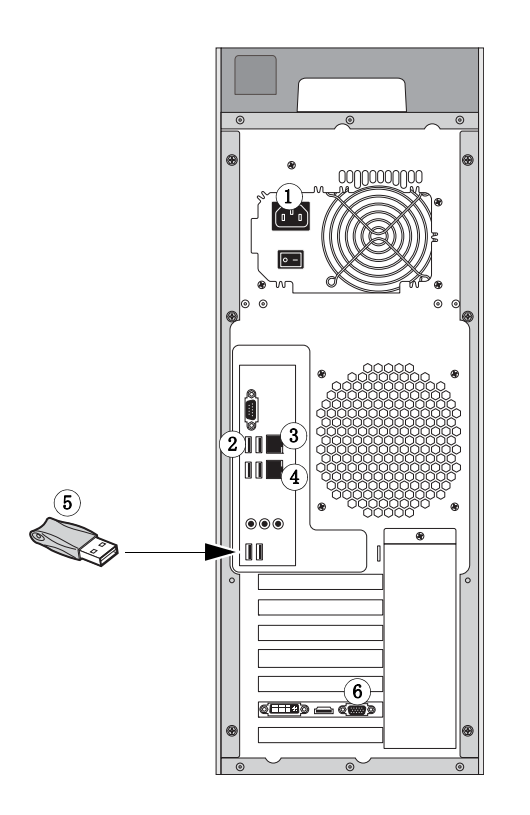

番号: 電源ケーブル キーボードとマウス ネットワークケーブル(ストレートイーサネット ケーブル) **4 Inkjet printer** ケーブル(オプション) **5 Fiery XF dongle** モニタ

2 電源スイッチをオン(|)の位置にします。

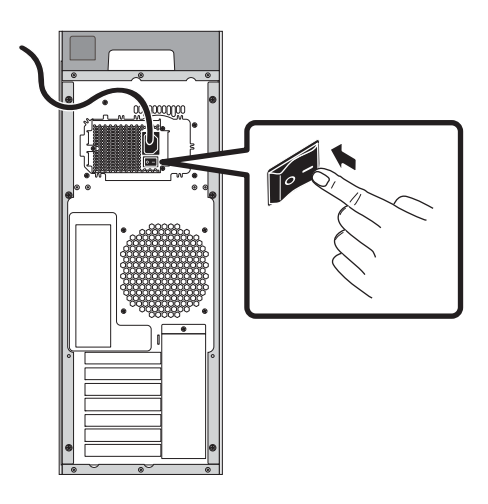

**3** フロントパネルの電源ボタンを押します。

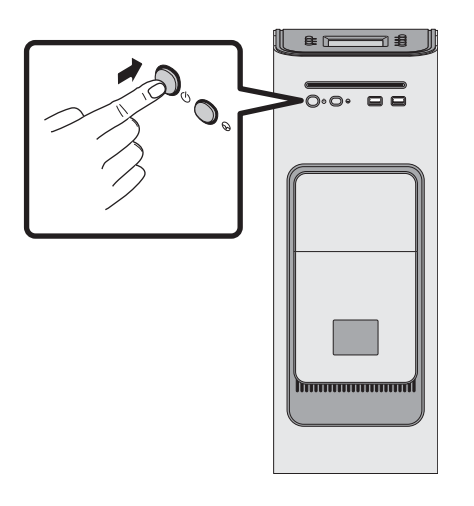

**4** モニターの「**Admin**」ログインで、パスワードフィールドに「Fiery.1」と入力し、**Enter** キーを押します。

正確に「Fiery.1」と入力します。パスワードでは大文字と小文字が区別されます。 たとえば、「fiery.1」と入力しても無効です。

**5** 起動処理が実行されるので、モニターに **Fiery proServer** デスクトップが表示されるまで待 ちます。**Fiery proServer** の上部前面にあるコントロールパネルに **Fiery XF** のコマンドが表 示されます。

Fiery proServer の起動には約 2 分かかります。画面の指示に従って、Fiery proServer の初期化を完了します。

- **6** 次のいずれかを実行します。
	- Fiery proServer の言語を英語以外に変更する必要がある場合は、39 [ページの](#page-38-0) 「Fiery proServer [の言語の変更」に](#page-38-0)進みます。
	- それ以外の場合は、40 ページの「Fiery proServer [のマニュアルのダウンロー](#page-39-0) [ド」](#page-39-0)に進みます。

### <span id="page-38-0"></span>**Fiery proServer** の言語の変更

工場出荷時には、Fiery proServer のシステム言語は英語に設定されています。必 要に応じて、システム言語を英語から変更することができます。

注意 : システム言語の変更には完了まで約 15 分かかります。言語の変更中は処 理を中止できません。

言語の変更は、オペレーティングシステム、Fiery XF コントロール、および Fiery XF に適用されます。

**FIERY PROSERVER**の 言語を変更するには

- **1** ポインターを画面の下部に移動して **Windows** タスクバーを表示し、**Language Switcher** ツールを表す地球のアイコン ● をクリックします。
- **2** 次のプログラムに対してこのコンピュータに変更を加えることを許可するかどうかを尋ね られたら、「はい」をクリックします。
- **3** 画面の指示に従って、新しい言語を選択します。
- 4 言語の変更の最後に、Windows が自動的に再起動します。すべてのプログラムが 保存されずに閉じます。

### <span id="page-39-0"></span>**Fiery proServer** のマニュアルのダウンロード

Fiery proServer の取扱説明書は以下のドキュメントから構成されています。

- インストールガイドでは、Fiery proServer のインストールおよび Fiery XF のアク ティベーションを行う方法を説明します。
- クイックスタートガイドは、Fiery proServer をセットアップして EFI inkjet printer で使用する方法に関するステップバイステップガイドです。
- ユーザーガイドでは、最初のインストールとセットアップの後、Fiery proServer の良好な動作状態を維持するための方法を説明します。

#### **FIERY PROSERVER**の マニュアルをダウンロードするには

**1 Fiery proServer** デスクトップの「**Adobe**」アイコンをダブルクリックして **Adobe Web** サイ トを開き、**Adobe Reader** をダウンロードします。

Fiery proServer のマニュアルは PDF 形式で提供されているため、アクセスするに は Adobe Reader が必要です。

- **2** 必要に応じて、「スタート:すべてのプログラム:**Internet Explorer**」をクリックしてブラ ウザーウィンドウを開きます。
- **3 Fiery proServer** の『インストールガイド』、『クイックスタートガイド』、または『ユー ザーガイド』をダウンロードするには、**http://help.efi.com/fieryproserver-se-premiumembedded** にアクセスしてください。
- **4** 必要に応じて、使用している製品のバージョンと言語のリンクをクリックし、最新のマ ニュアルをダウンロードします。

### <span id="page-40-0"></span>トラブルシューティング

重

要

このセクションでは、システムが応答しなくなり、他のトラブルシューティング 方法で問題を解決できなかった場合に、Fiery proServer システムを以前の状態に 戻す方法について説明します。以下の操作が可能です。

- Fiery proServer システムの工場出荷時の状態への復元
- 前に作成したバックアップを復元します。バックアップの作成に関する詳細 は、『*Fiery proServer* ユーザーガイド』を参照してください。

使用されているバックアップメディアおよび復元されるジョブデータの量によっ ては、この処理に最大 1 時間かかることがあります。

以下に説明されるステップでは、System Software 1 DVD を挿入するよう要求され ます。埋め込み Fiery proServer を含むすべての Fiery proServer は、タスクバーにプ リインストールされた Fiery System ツールのアイコン付きで出荷されます。この ツールは、システム設定をバックアップして復元するため、またはお使いのシス テムを工場設定状態に戻すための代替方法を提供します。

ハードウェアは DVD ドライブおよびインストール DVD なしで納入されるため、 埋め込み Fiery proServer をお持ちの場合は Fiery System ツールを使用しなければな りません。Fiery System ツールを開始するには、タスクバーにあるアイコンをダ ブルクリックし、画面の指示に従います。詳細な情報については、ユーザーガイ ドを参照してください。

#### **FIERY PROSERVER**を 以前の状態に復元するには

**1 Fiery XF** を終了します。

「ファイル」メニューで「終了」をクリックし、Fiery XF クライアントを閉じま す。次に、「Fiery XF コントロール」を右クリックし、「Fiery XF サーバの停止」 をクリックして Fiery XF サーバを停止します。

**2 Windows** のタスクバーで、**Windows** アイコンを右クリックして「シャットダウン」か「サ インオフ」にカーソルを合わせて、「シャットダウン」をクリックします。

システムを完全に終了します。

**3** システムソフトウェア **1 DVD** を挿入します。前面パネルの電源ボタンを使用して **Fiery proServer** の電源をオンにします。

Windows がインストールファイルをロードします。これには数分間かかります。

- **4 Fiery proServer** システムをバックアップから復元する場合は、バックアップメディアを挿 入します。
- **5** ドロップダウンリストボックスから言語の選択を要求されるまで、画面の指示に従って続 行します。

これは、復元手順中に使用する言語です。

- **6** 何をするか尋ねられたら、「バックアップまたは復元パーティションから復帰」をクリッ クします。
- **7** バックアップ元を尋ねられたら、次のいずれかを選択します。
	- Fiery proServer システムを工場出荷時の状態に復元するには、「復元パーティ ションから回復」をクリックします。
	- 以前に作成したバックアップを復元するには、「このシステムのバックアップ を検索」をクリックします。
- **8** 「続行」をクリックして、ハードディスクドライブ上のすべてのデータを消去することを 確認します。
- **9** 画面の指示に従い、操作を続行します。

手順の最後に、Windows が自動的に起動します。

Fiery proServer を工場出荷時の状態に戻した場合は、これから『ユーザーガイド』 の説明に従って Fiery XF のライセンスを再インストールする必要があります。 Fiery proServer をバックアップから復元した場合には、ライセンスはすでにイン ストールされています。

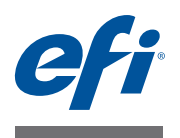

# **הצגת proServer Fiery עבור EFI inkjet printer**

proServer , פתרון הפקה רב-עוצמה עבור printer inkjet EFI. Fiery ® Fiery ™ ברוך הבא ל- EFI proServer מגביר את הפרודוקטיביות, הביצועים והיעילות של printer inkjet EFI בכל עבודה, תוך הפקת צבעים עקביים ומדויקים בכל תדפיס.

מסמך זה עוסק בנושאים הבאים:

- וראה [עמוד](#page-42-0) Fiery proServer (ראה עמוד 43)  $\bullet$ 
	- שינוי השפה של proServer Fiery) ראה [עמוד](#page-44-0) 45)
- י הורדת התיעוד העדכני של Fiery proServer (ראה [עמוד](#page-45-0) 46)
	- פתרון בעיות (ראה [עמוד](#page-45-1) 46)

### **חיבור והפעלה של proServer Fiery**

כל הכבלים והרכיבים הדרושים מצורפים לאריזה של proServer Fiery.

בושח

התחשב בהנחיות הבאות בעת החיבור:

- הקפד להשתמש בכבל החשמל המתאים לסוג השקע שבאזורך.
- <span id="page-42-0"></span>• התקן ההרשאה נדרש לשימוש בתוכנה של שרת XF Fiery. אם התקן ההרשאה אינו מותקן או שהוא מוסר במהלך העבודה, התוכנה של שרת XF Fiery לא תהיה זמינה.
- כברירת מחדל, היצרן מגדיר את יציאת האתרנט העליונה ל-DHCP, כלומר שהיא יכולה לבקש כתובות IP באופן דינמי. השתמש ביציאת האתרנט העליונה לחיבור proServer Fiery לרשת החברה.
- יציאת האתרנט התחתונה מספקת מקטע רשת מבודד ואופציונלי עבור printer inkjet. אם Fiery proServer וprinter inkjet נמצאים שניהם ברשת החברה, אין צורך להשתמש ביציאה זו. עם זאת, אם ברצונך ליצור חיבור רשת מבודד בין proServer Fiery לprinter inkjet, חבר כבל מיציאת האתרנט התחתונה לinkjet printer.

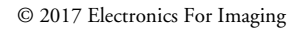

# **1 <sup>2</sup> <sup>3</sup> 45**  $\circledcirc$  $\overline{\bullet}$ ۵a **6**<br>6000 - 1

**מפתח: 1 כבל חשמל 2 מקלדת ועכבר 3 כבל רשת (כבל אתרנט ישיר) 4 כבל printer Inkjet) אופציונלי) Fiery XF dongle 5 6 צג**

**2 העבר את מתג ההפעלה למצב ON( | ) .**

**כדי לחבר כבלים ורכיבים ולהפעיל את PROSERVER FIERY**

**1 חבר את הכבלים והרכיבים הבאים ל-proServer Fiery:**

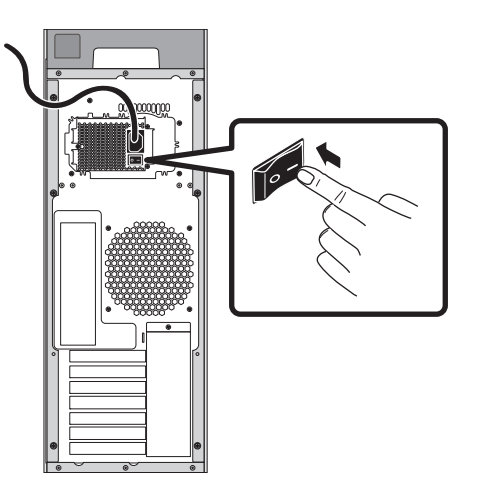

**3 לחץ על כפתור ההפעלה בלוח הקדמי.**

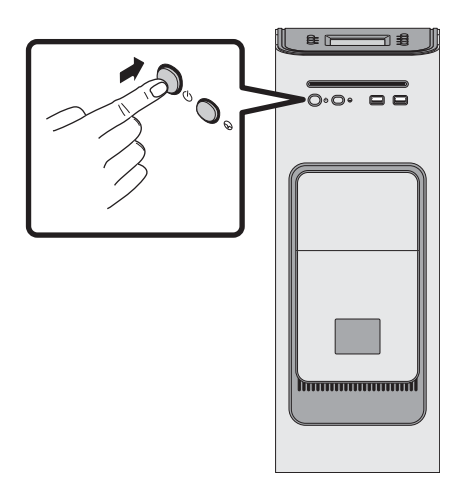

**4 באפשרות login Admin) כניסת מנהל מערכת) בצג, הזן .1Fiery בשדה הסיסמה, ולאחר מכן הקש .Enter**

הקלד .1Fiery במדויק. הסיסמה תלויית רישיות; למשל, .1fiery לא יתקבל.

**5 אפשר לאתחול להתקדם עד ששולחן העבודה של proServer Fiery יופיע על הצג, והפקודות של XF Fiery יופיעו בלוח הבקרה הממוקם בחלק הקדמי של proServer Fiery.**

האתחול של proServer Fiery נמשך כשתי דקות. פעל בהתאם להוראות המופיעות על המסך כדי להשלים את האתחול של proServer Fiery.

- **6 בצע אחת מהפעולות הבאות:**
- אם עליך לשנות את השפה של proServer Fiery מאנגלית לשפה אחרת, המשך לסעיף "שינוי [השפה](#page-44-0) של .45 בעמוד[" Fiery proServer](#page-44-0)
	- י אחרת, המשך לסעיף "הורדת התיעוד של Fiery proServer" בעמוד 46.

### **שינוי השפה של proServer Fiery**

<span id="page-44-0"></span>כברירת מחדל, היצרן שולח את proServer Fiery כששפת המערכת מוגדרת לאנגלית. במקרה הצורך, תוכל לשנות את שפת המערכת מאנגלית לשפה אחרת.

**הערה:** שינוי שפת המערכת נמשך כ15- דקות. כאשר שינוי השפה מתבצע, לא ניתן לבטל אותו.

שינוי השפה חל על מערכת ההפעלה, על XF Fiery Control ועל XF Fiery.

**כדי לשנות את השפה של PROSERVER FIERY:**

- **1 הזז את המצביע לתחתית המסך כדי להציג את שורת המשימות של Windows, ולחץ על סמל כדור הארץ למעבר לכלי Switcher Language) מחליף השפה).**
	- **2 כשאתה נשאל אם לאפשר לתוכנית הבאה לבצע שינויים במחשב זה, לחץ על Yes) כן).**
		- **3 פעל בהתאם להוראות המופיעות על המסך כדי לבחור שפה חדשה.**
	- 4 בסיומו של שינוי השפה, Windows מופעל מחדש באופן אוטומטי. כל התוכניות נסגרות ללא שמירה.

### **הורדת התיעוד של proServer Fiery**

ערכת התיעוד של proServer Fiery מורכבת מהפריטים הבאים:

- <span id="page-45-0"></span>• **מדריך התקנה** מתאר כיצד להתקין את proServer Fiery ולהפעיל את הרישיון של XF Fiery.
- **מדריך הפעלה מהירה** מפורט להגדרה של proServer Fiery ולשימוש בו עם printer inkjet EFI.
- **מדריך למשתמש** מתאר כיצד לשמור על מצבו התקין של proServer Fiery לאחר ההתקנה וההגדרה הראשוניות.

#### **כדי להוריד את התיעוד של PROSERVER FIERY**

**1 לחץ לחיצה כפולה על סמל Adobe בשולחן העבודה של proServer Fiery כדי לפתוח את אתר האינטרנט של Adobe ולהוריד את Reader Adobe.**

Reader Adobe דרוש לגישה לתיעוד של proServer Fiery, המופיע בתבנית PDF.

- **2 במקרה הצורך, לחץ על 'התחל' > 'כל התוכניות' > Explorer Internet כדי לפתוח את חלון הדפדפן.**
	- **3 כדי להוריד את** *מדריך ההתקנה***,** *מדריך ההפעלה המהירה* **או** *המדריך למשתמש* **של Fiery .http://help.efi.com/fieryproserver-se-premium-embedded אל עבור ,proServer**
	- **4 במקרה הצורך, לחץ על הקישורים של גרסת המוצר והשפה שלך, והורד את התיעוד העדכני ביותר.**

#### **פתרון בעיות**

<span id="page-45-1"></span>סעיף זה מתאר כיצד להחזיר את המערכת של proServer Fiery למצב קודם, אם המערכת מפסיקה להגיב ושיטות אחרות לפתרון בעיות לא פותרות את הבעיה. ניתן:

- י להחזיר את המערכת של Fiery proServer למצב שהוגדר על-ידי היצרן  $\bullet$
- לשחזר גיבוי שנוצר קודם לכן. לקבלת מידע נוסף על יצירת גיבויים, עיין ב*מדריך למשתמש של Fiery* .*proServer*

תהליך זה עשוי להימשך עד שעה, בהתאם לאמצעי הגיבוי שבשימוש ולכמות נתוני העבודות המשוחזרים.

בושח

השלבים המתוארים להלן דורשים ממך להכניס את 1 DVD של תוכנת המערכת. כל שרתי Fiery proServer, כולל proServer Fiery המוטבע, נשלחים עכשיו עם סמל Tools System Fiery המותקן מראש בשורת המשימות. כלי זה מספק שיטה חלופית לגיבוי ולשחזור של הגדרות מערכת, או להחזרת המערכת למצב שהגדיר היצרן.

אם יש לך proServer Fiery מוטבע, עליך להשתמש ב-Tools System Fiery הואיל והחומרה לא כוללת כונן DVD ותקליטורי DVD להתקנה. כדי להפעיל את Tools System Fiery, לחץ לחיצה כפולה על הסמל בשורת המשימות ופעל לפי ההוראות שעל גבי המסך. לקבלת מידע נוסף, עיין במדריך למשתמש.

#### **כדי להחזיר את PROSERVER FIERY למצב קודם**

**1 צא מ-XF Fiery.**

בתפריט File) קובץ), לחץ על Exit) יציאה) כדי לסגור את לקוח XF Fiery. לאחר מכן, לחץ לחיצה ימנית את להפסיק כדי) Fiery FX Server הפסקת (Server Stop Fiery XF על ולחץ Control Fiery XF על .Fiery XF שרת

2 בשורת המשימות של Windows, לחץ לחיצה ימנית על סמל Windows, הצבע על 'כיבוי' או 'יציאה' **ולאחר מכן לחץ על 'כיבוי'.**

אפשר כיבוי מלא של המערכת.

**3 הכנס את ה-DVD בשם 1 Software System. לאחר מכן הפעל את proServer Fiery באמצעות כפתור ההפעלה בלוח הקדמי.**

Windows טוען את קובצי ההתקנה. פעולה זו נמשכת כמה דקות.

- **4 אם אתה משחזר את המערכת של proServer Fiery מגיבוי, הכנס את אמצעי הגיבוי.**
- **5 המשך לפי ההוראות שעל-גבי המסך עד שתתבקש לבחור שפה מתיבת הרשימה הנפתחת.**

זו השפה שתדריך אותך לאורך הליך השחזור.

- **6 כשאתה נשאל מה ברצונך לעשות, לחץ על partition recovery or backup from Restore) שחזור ממחיצת גיבוי או שחזור).**
	- **7 כשאתה מתבקש לבחור מקור גיבוי, בחר אחת מהאפשרויות הבאות:**
	- י לחץ על Restore from recovery partition שחזור) כדי להחזיר את המערכת של  $\bullet$ proServer Fiery למצב שהגדיר היצרן.
- ילחץ על Search for backups from this system (חיפוש גיבויים ממערכת זו) כדי לשחזר גיבוי שנוצר ל קודם לכן.
	- **8 לחץ על Continue) המשך) כדי לאשר שברצונך למחוק את כל הנתונים בכונן הקשיח.**
		- **9 המשך לפי ההוראות שעל-גבי המסך.**

בסיומו של ההליך, Windows מופעל באופן אוטומטי.

אם החזרת את proServer Fiery למצב שהגדיר היצרן, עליך להתקין מחדש עכשיו את הרישיון של Fiery XF, כמתואר ב*מדריך למשתמש*. אם שחזרת את proServer Fiery מגיבוי, הרישיון כבר מותקן.